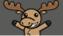

# The Module Action Menu (in Content) – D2L Tutorial

This tutorial is for faculty who have previous experience using the Content tool in D2L. For further information or assistance, go to our <u>Team Dynamix Support portal</u> and click the appropriate Category to submit a ticket.

## Scenario

This tutorial will discuss the various functions available in the individual Module's "action menu" (the dropdown menu that appears when you click the down arrow next to the Module title).

## Preamble

- 1. Go to the **Content** tool in your course.
- Click on the title of a Module in the Table of Contents listing to open that Module. Then click the down arrow next to the Module title. The choices you have are Edit Title, Download, Hide from Users, Set Default Path, Set All Completion, Move Up and/or Move Down, Move To, and Delete Module. We will look at each function in turn.

| Training Course 03 | Course Home | My Tools 🗸 Edit Course Accessibility Report               | Collaborate More 🗸 |
|--------------------|-------------|-----------------------------------------------------------|--------------------|
| Search Topics      | ٩           | Sample Module                                             | Print Settings     |
| Cverview           |             | Add dates and restrictions                                | ٢                  |
| Bookmarks          |             | Add a description Download                                |                    |
| Course Schedue     |             | New V Add Existing Activi                                 |                    |
|                    |             | Set Default Path                                          |                    |
| Table of Contents  | 53          | GettingStartedWithD2L-Sprin: Set All Completion           | ▲                  |
| Sample Module      | 4           | Move Down Getting Started With D2L                        |                    |
| Collaborate Ultra  |             | PDF document Move To                                      |                    |
| -                  |             | D2L Content Webpage with V     Delete Module     Web Page | At 🐢 🗸             |
| Kaltura Videos     | 4           |                                                           |                    |

This content is licensed under a Creative Commons Attribution 4.0 International Licence. Icons by the Noun Project.

## Edit Title

Edit Title allows you to change the title of your Module.

1. Click the Module's action menu and select Edit Title.

| Training Course 03 | Course Home | My Tools 🗸   | Edit Course     | Accessibility F      | Report Co | llaborate | More 🗸 | ,       |
|--------------------|-------------|--------------|-----------------|----------------------|-----------|-----------|--------|---------|
| Search Topics      | ٩           | Sampl        | e Modu          | le 🗸                 |           | 🖶 Print   | 🗘 Se   | ettings |
| Qverview           |             | Add dates ar | nd restrictions | Edit Title           |           |           |        | 0       |
| Bookmarks          |             | Add a descri | ption           | Download             | ł         |           |        |         |
| Course Schedule    |             | New 🗸        | Add Existing    | Hide from<br>Activit | n Users   |           |        |         |
|                    |             |              |                 | Set Defau            | ılt Path  |           |        |         |
| Table of Contents  | 53          |              | artedWithD2L-S  | pring Set All Co     | mpletion  | A\$       | •      | ~       |
| Sample Module      | 4           | Getting S    | tarted With D2L | Move Dov             | wn        | 4         |        |         |
| Collaborate Ultra  |             |              | ocument         | ✓ Move To            |           | A         |        | ~       |
| Collaborate Ultra  |             |              | tent Webpage w  | ith Vi Delete Me     | odule     | A         |        | ~       |
| Kaltura Videos     | 4           | Web Pa       | age             |                      |           |           |        |         |

2. The title of the Module is now highlighted, and you can change it. Click outside the title box or hit the Enter key to save the new title.

| Training Course 03 | Course Home | My Tools 🗸 Edit Course Accessibility Report Collab | orate      | More 🗸 🛄 |
|--------------------|-------------|----------------------------------------------------|------------|----------|
| Search Topics      | ٩           | Type New Title Here                                | 🖨 Print    | Settings |
| र्ट्र Overview     |             | Add dates and restrictions                         |            | ۲        |
| Bookmarks          |             | Add a description                                  |            |          |
| Course Schedule    |             | New V Add Existing Activities V 🌮 Bulk Edit        |            |          |
| Table of Contents  | 53          | GettingStartedWithD2L-Spring2020                   | <b>A</b> ♥ | •        |
| Sample Module      | 4           | Getting Started With D2L PDF document              | Aŧ         | •        |

#### Download

**Download** allows you to download any PDF, PPT, WORD, EXCEL, HTML, etc. Topic files that have been added to the Module. It does NOT download any website links or links to other tools in D2L (for example, a Discussion or a Quiz). Download will create a ZIP file which you can download and then extract onto your own device – to download individual Topic files, see the tutorial *The Topic Action Menu*. To **Download** a Module:

1. Click the Module's action menu and select **Download**.

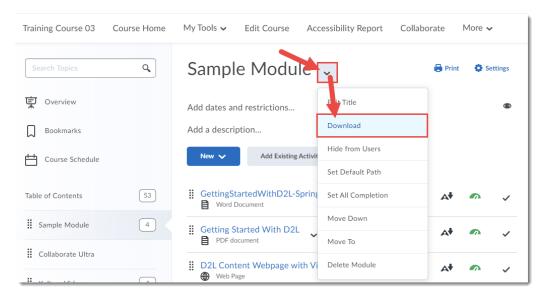

2. Wait for the **Downloading Files** box to finish processing. A **Save As** box will then open. Save the ZIP file to your device.

|            | aining Course 03<br>Save As                                                                                                |                                                                                                    |
|------------|----------------------------------------------------------------------------------------------------|----------------------------------------------------------------------------------------------------|
| 000        | $\leftarrow$ $\rightarrow$ $\checkmark$ $\uparrow$ $\blacksquare$ $\rightarrow$ This PC $\rightarrow$ Desktop $\checkmark$ | ට 🔎 Search Desktop                                                                                                    |
|            | Grganize 👻 New folder                                                                                                    | III 🕶 💡                                                                                                    |
|            | This PC Name                                                                                                    | ^                                                                                                    |
|            | 3D Objects                                                                                                    |                                                                                                    |
| lease wait | Desktop                                                                                                    |                                                                                                    |
|            | Documents                                                                                                    |                                                                                                    |
|            | Downloads                                                                                                    |                                                                                                    |
|            | b Music                                                                                                    |                                                                                                    |
|            | E Pictures                                                                                                    |                                                                                                    |
|            | Videos                                                                                                    |                                                                                                    |
|            | 🏪 Local Disk (C:)                                                                                                    |                                                                                                    |
|            | 🗝 CETL (\\intra.car                                                                                                    |                                                                                                    |
| Bull       |                                                                                                    |                                                                                                    |
|            |                                                                                                    |                                                                                                    |
|            | Save as type: Compressed (zipped) Folder (*.zip)                                                                           |                                                                                                    |
| 1.         | ∧ Hide Folders                                                                                                    | Save Cancel                                                                                                    |
|            | please wait                                                                                                    | Corganize → New folder<br>Corganize → New folder<br>This PC → Desktop →<br>This PC → Name<br>3D Objects<br>Desktop<br>Documents<br>Documents<br>Downloads<br>Music<br>Fite name:<br>Taiming Course 03 - 23:021 - 927 AM.sp<br>Save as type:<br>Compressed (zipped) Folder (*.zip) |

This content is licensed under a Creative Commons Attribution 4.0 International Licence. Icons by the Noun Project.

## Make Visible to Users/Hide from Users

Two sides of a coin, these functions allow you to hide and unhide Modules from students. To **Make Visible** or **Hide** individual Modules:

1. From the Module action menu, select Hide from Users.

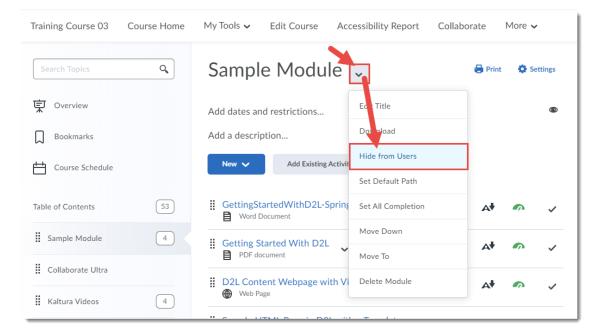

2. The Module now has a closed eye icons next to its title. You can make it visible by selecting Make Visible to Users.

| Training Course 03   | Course Home | My Tools 🗸 Edit Course Acce                | essibility Report Colla | aborate More | ~        |
|----------------------|-------------|--------------------------------------------|-------------------------|--------------|----------|
| Search Topics        | ٩           | Sample Module                              | ×                       | 🖨 Print 🛛 🇯  | Settings |
| 토 Overview           |             | Add dates and restrictions                 | E it Title              | Visibili     | y Oø     |
| Bookmarks            |             | Add a description                          | D wnload                |              |          |
| Course Schedule      |             | New 🗸 Add Existing Activit                 | Make Visible to Users   |              |          |
|                      |             |                                            | Set Default Path        |              |          |
| Table of Content     | 53          | GettingStartedWithD2L-Spring Word Document | Set All Completion      | A <b>†</b> 🗖 | ~        |
| : Sample Module      | 4           | " Catting Charled With DOI                 | Move Down               |              |          |
| Midden Sample Module |             | Getting Started With D2L     PDF document  | Move To                 |              | ~        |
| Collaborate Ultra    |             | D2L Content Webpage with Vi Web Page       | Delete Module           | A <b>†</b> 🗖 | ~        |
| Kaltura Videos       | 4           | Sample HTML Page in D2L with               | a Template 🗸            | A <b>†</b> 🗖 |          |

This content is licensed under a Creative Commons Attribution 4.0 International Licence Icons by the Noun Project.

#### Set Default Path

**Set Default Path** allows you to set which folder in the **Manage Files** area of your D2L course you want ALL files you upload to the Module to be stored automatically. The Manage Files area is where all files you upload into D2L are stored, and using **Set Default Path** will help you keep your Manage Files area organized.

1. From the Module action menu, select **Set Default Path**.

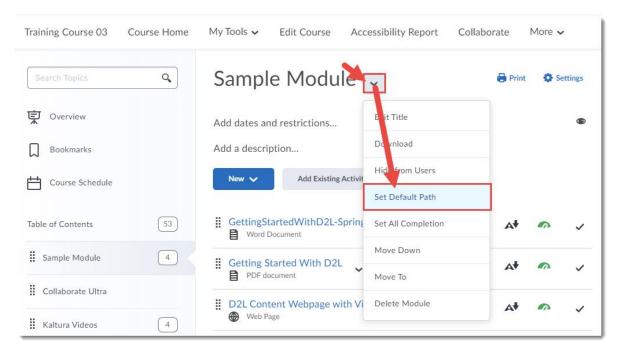

2. In the pop-up box, click **Change Path**. You will then see a list of the folders you have available in the Manage Files area.

| You can chan | want to save your files?<br>uge the older where files will be saved.<br>nize longe courses. | X<br>This can |
|--------------|---------------------------------------------------------------------------------------------|---------------|
|              | r /TRAIN_03/Sample Modul                                                                    |               |
|              |                                                                                             |               |
|              |                                                                                             |               |
|              |                                                                                             |               |

This content is licensed under a Creative Commons Attribution 4.0 International Licence. Icons by the Noun Project.

3. In the **Select a Path** pop-up, click on the title of the folder to which you want to connect your Module. If you don't see the folder you want, either use the + signs to open the folders to check for sub-folders, or click on **New Folder** at the top to create a new folder. Once you have selected your folder name, click **Select a Path**.

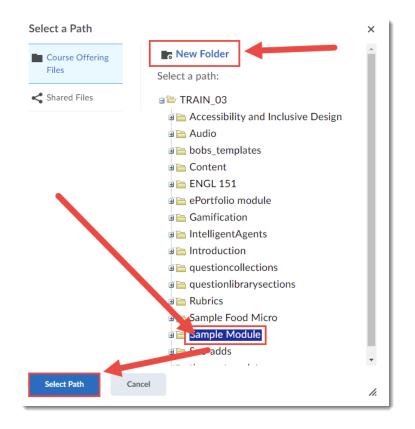

4. You will now see the folder you selected at the end of the path name above **Change Path**. Click **Save**. All files you upload to the Module will now be automatically saved in the folder you selected.

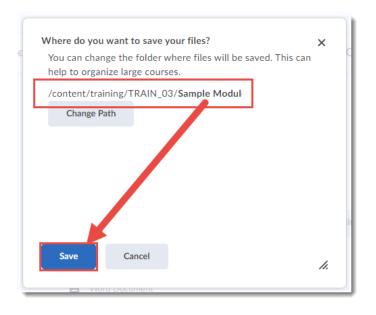

This content is licensed under a Creative Commons Attribution 4.0 International Licence. Icons by the Noun Project.

## Set All Completion

**Set All Completion** allows you to set, for an individual Module, if the Topics in the Module should be tracked for completion, and how. The three kinds of completion tracking in Content are: **Required: Automatic** (Topics are automatically marked as "complete" as students open them), **Required: Manual** (students have to check off Topics as complete themselves), and **Not Required** (no tracking at all). Note that Completion Tracking is a bit deceptive as all a student needs to do is open a Topic for it to be marked as "complete".

1. From the Module action menu, select **Set All Completion**.

| Training Course 03    | Course Home | My Tools 🗸 Edit Course Accessibility Report Colla | iborate I | More 🗸   |
|-----------------------|-------------|---------------------------------------------------|-----------|----------|
| Search Topics         | ٩           | Sample Module                                     | 🖶 Print   | Settings |
| Cverview              |             | Add dates and restrictions                        |           | ۲        |
| Bookmarks             |             | Add a description Download                        |           |          |
| Course Schedule       |             | New V Add Existing Activit                        |           |          |
|                       |             | Set Lefault Path                                  |           |          |
| Table of Contents     | 53          | GettingStartedWithD2L-Sprint Set All Completion   | Aŧ        | •        |
| Sample Module         | 4           | Getting Started With D2L                          |           |          |
|                       |             | PDF document Move To                              | A¥        |          |
| Collaborate Ultra     |             | D2L Content Webpage with Vi Delete Module         |           |          |
| Kaltura Videos        | 4           | Web Page                                          | A         |          |
| ePortfolio Guides and | d           | Sample HTML Page in D2L with a Template           | A\$       | <b>•</b> |

2. Select the kind of Completion you wish to set for this Module. Both "required" options will add numbers next to the Module titles in the Table of Content, and these numbers go down as a student opens Topics. Click **Update**.

| Required: Automatic     Required: Manual     Not Required | Set All Completion<br>Choose a complete<br>the current view. | <b>n</b><br>tion method to updat | ×<br>e all topics in |
|-----------------------------------------------------------|--------------------------------------------------------------|----------------------------------|----------------------|
|                                                           | Required: Auto                                               | omatic                           |                      |
| Not Required                                              | Required: Mar                                                | nual                             |                      |
|                                                           | Not Required                                                 |                                  |                      |
| Update Cancel                                             | Update                                                       | Cancel                           |                      |

This content is licensed under a Creative Commons Attribution 4.0 International Licence. Icons by the Noun Project.

Θ

## Move Up/Move Down

Move Up/Move Down allows you to move a Module up or down in the Table of Contents (note that you can also use the drag and drop option). To do this:

1. From the Module action menu, select **Move Up** or **Move Down**.

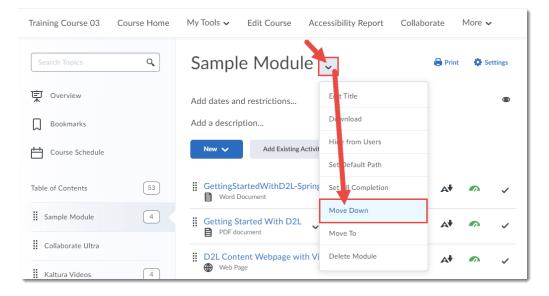

2. The Module will now appear in a different location in the **Table of Contents** (here, it has been moved down by one Module).

| Training Course 03 | Course Home | My Tools 🗸 Edit Course Accessibility Report Col | laborate   | More 🗸 |        |
|--------------------|-------------|-------------------------------------------------|------------|--------|--------|
| Search Topics      | ٩           | Sample Module 🗸                                 | 🖶 Print    | 🗘 Set  | ttings |
| Overview           |             | Add drives and restrictions                     |            |        | ۲      |
| Bookmarks          |             | And a description                               |            |        |        |
| Course Schedule    |             | New V Add Existing Activities V 🌮 Bulk Edit     |            |        |        |
| Table of Contents  | 53          | GettingStartedWithD2L-Spring2020                | A <b>∳</b> | •      | ~      |
| Collaborate Ultra  |             | Getting Started With D2L                        | Aŧ         | •      | ~      |
| Sample Module      | 4           | D2L Content Webpage with Video embedded         | <b>A†</b>  | •      |        |
| Kaltura Videos     | 4           | Web Page                                        | A          |        | ~      |
|                    |             | Sample HTML Page in D2L with a Template         |            |        |        |

This content is licensed under a Creative Commons Attribution 4.0 International Licence. Icons by the Noun Project.

## Move To

Move To allows you to move your Module into another Module (thus creating a sub-module). To do this:

1. From the Module action menu, select **Move To**.

| Training Course 03 Course Home | My Tools 🗸 Edit Course Accessibility Report Colla         | borate More 🗸  |
|--------------------------------|-----------------------------------------------------------|----------------|
| Search Topics Q                | Sample Module                                             | Print Settings |
| Qverview                       | Add dates and restrictions                                | ۵              |
| Bookmarks                      | Add a description                                         |                |
| Course Schedule                | New V Add Existing Activit                                |                |
|                                | S t Default Path                                          |                |
| Table of Contents   53         | GettingStartedWithD2L-Sprint Se All Completion            | A <b>†</b> 🔊 🗸 |
| Collaborate Ultra              | Getting Started With D2L                                  |                |
| Sample Module                  | PDF document Mue Down                                     |                |
|                                | D2L Content Webpage with V Move To                        | A* 🕋 🗸         |
| Kaltura Videos 4               | Web Page     Delete Module                                |                |
| ePortfolio Guides and          | Sample HTML Page in D2L with a complete Web Page Web Page | A <b>† </b> ~  |

2. In the **Move To** pop-up, select the Module (using the radio buttons/circles) you wish to move your Module to, and click **Move**.

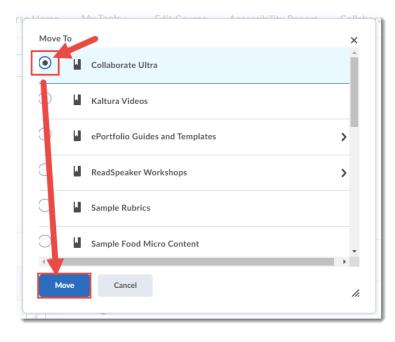

3. Your Module will now appear as a sub-module within the Module you selected in the **Table of Contents.** 

| Training Course 03 | Course Home | My Tools 🗸 Edit Course Accessibility Report Collab | orate      | More 🗸 |        |
|--------------------|-------------|----------------------------------------------------|------------|--------|--------|
| Search Topics      | ٩           | Sample Module 🗸                                    | 🖶 Print    | 🔅 Set  | ttings |
| Overview           |             | dd dates and restrictions                          |            |        | ۲      |
| Bookmarks          |             | Add a description                                  |            |        |        |
| Course Schedule    |             | New 🗸 Add Existing Activities 🗸 🧳 Bulk Edit        |            |        |        |
| Table of Contents  | 53          | GettingStartedWithD2L-Spring2020                   | Aŧ         |        | ~      |
| Collaborate Ultra  | 4           | Getting Started With D2L                           | A\$        | •      | ~      |
| Sample Module      | 4           | D2L Content Webpage with Video embedded            | A <b>†</b> |        | 7      |
| Kaltura Videos     | 4           | Web Page                                           |            |        | -      |

## **Delete Module**

Use **Delete Module** to delete the Module from Content, but also to delete everything in it if you choose. To do this:

1. From the Module action menu, select **Delete Module**.

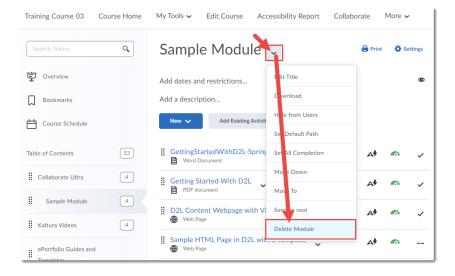

2. In the Delete Module pop-up box, select the first option (Remove the module and all nested modules and topics from Content but keep all associated files and activities in the course.) if you wish to keep all the files and activities in the Module within your course (in Manage Files or tools like Quizzes and Assignments). Select the second option (Permanently delete and remove all nested modules, topics, and all associated files and activities from the course.) if you wish to delete all the files and activities in the Module (meaning they will be deleted from Manage Files AND from tools like Quizzes and Assignments). If you're not sure, select the TOP option! Then click Delete.

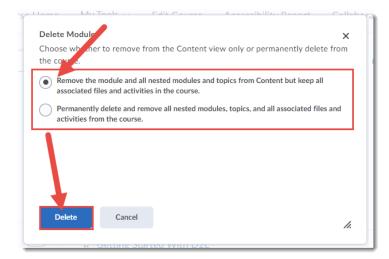

## Things to Remember

Use **Bulk Edit** to make changes to multiple Modules and Topics at once (for example, Make Visible, Delete, etc.) See the tutorial *Bulk Edit in Content* for more information.

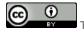